# لوصولل لماعملا ةيئانثلا ةقداصملا نيوكت FMC ةرادإ ىلإ

# تايوتحملا

ةمدقملا <u>ةيساسألا تابلطتملا</u> تابلطتملا <mark>ةمدختسمل تانوكمل</mark> ةيساسأ تامولعم <u>ةقداصملI قىفدت</u> <mark>ةقداصملا قفدت حرش</mark> ان يوك <u>FMC ىلء نيوكتلل تاوطخ</u> ISE ىلع نيوكتلا تاوطخ Duo ةرادإ لخدم ىلع نيوكتلا تاوطخ ةحصلا نم ققحتلا اهحال ص|و ءاطخأل| فاش كتس| ةلص تاذ تامولعم

## ةمدقملا

لوصولل ةيجراخلا لماوعلا ةيئانث ةقداصم نيوكتل ةبولطملا تاوطخلا دنتسملا اذه فصي . (FMC (Firepower ةرادإ زكرم ىلإ يرادإلا

ةيساسألا تابلطتملا

### تابلطتملا

:ةيلاتلا عيضاوملاب ةفرعم كيدل نوكت نأب Cisco يصوت

- نيوكت نئاكلا Firepower Management Center (FMC)
- (ISE (ةيوهلا تامدخ كرحم ةرادإ •

ةمدختسملا تانوكملا

- 6.3.0 رادصإلا لغشي يذلا (FMC (Firepower Cisco ةرادإ زكرم •
- 2.6.0.156 رادصإلا لغشي يذلا (ISE (Cisco نم ةيوهلا تامدخ كرحم •
- vindows (<u>https://duo.com/docs/authproxy-reference#new-proxy-install</u>) نم موعدملا رادصإلI ليكو مداخك لمعلل تنرتنإلاو ISE و (FMC (لكيهلا ةرادإ يف مكحتلا ةدحوب لاصتالا عم Duo ةقداصم
- Duo و ISE و FMC ةرادإ لخدم ىلإ لوصولل Windows زاهج •

بيولا ىلع Duo باسح •

.ةصاخ ةيلمعم ةئييب يف ةدوجوملI ةزهجألI نم دنتسملI اذه يف ةدراولI تامولعملI ءاشنإ مت تناك اذإ .(يضارتفا) حوسمم نيوكتب دنتسملا اذه يف ةمدختسُملا ةزهجألا عيمج تأدب .رمأ يأل لمتحملا ريثأتلل كمهف نم دكأتف ،ليغشتلا ديق كتكبش

# ةيساسأ تامولعم

مالعإ لكش يف ةيفاضإ ةقداصم لاسرإ متيو ،ISE مداخ لباقم FMC لوؤسم ةقداصم متت .لومحملا لوؤس مل زاهج يلإ Duo Authentication Proxy مداخ ةطساوب يءفد

# ةقداصملا قفدت

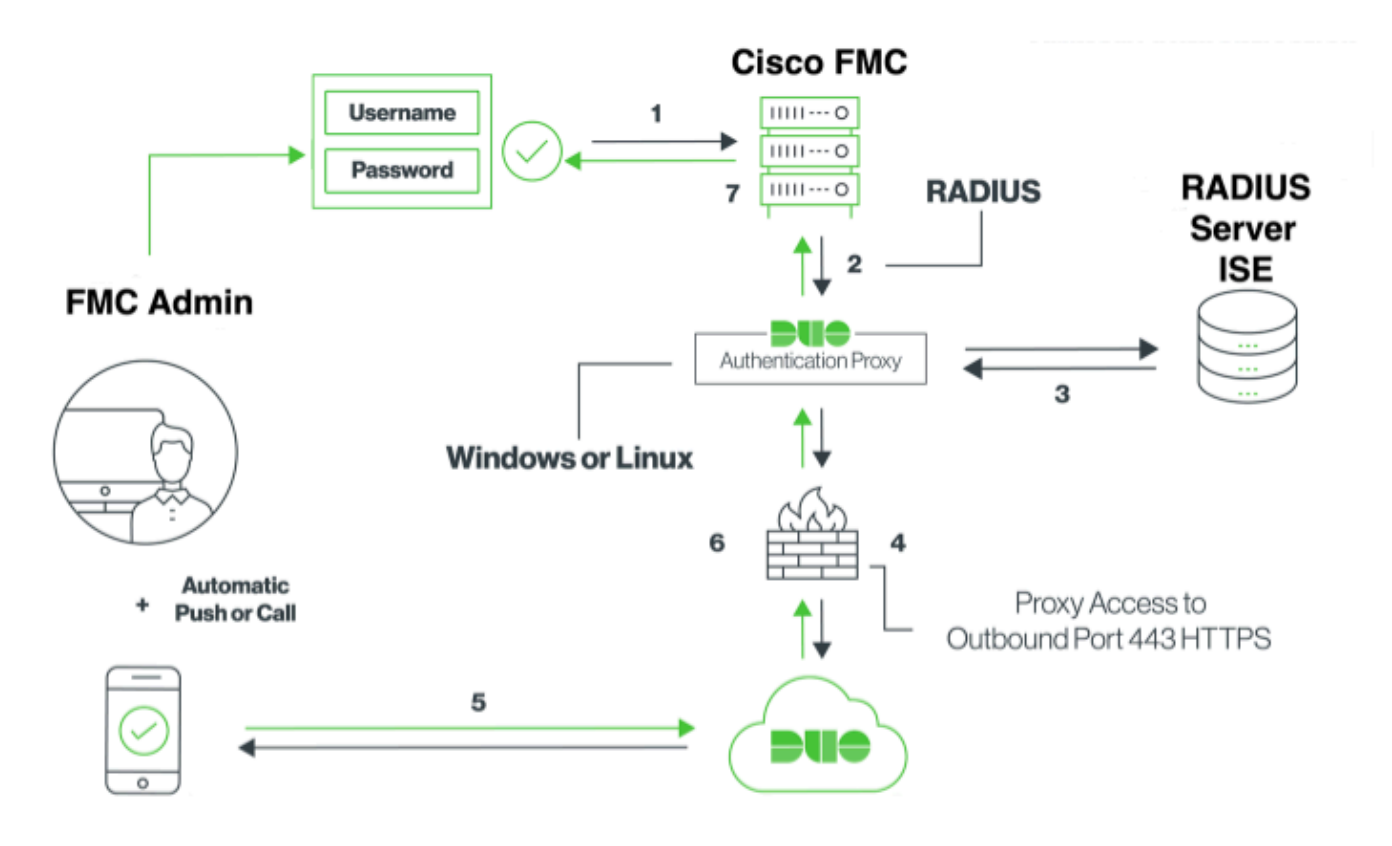

### ةقداصملا قفدت حرش

- .Cisco نم FMC يف ةيس|س|ْل| ةقداصمل| ءدب مت .1
- .Duo ةقداصمل اليكو ىلإ ةقداصم بالط Cisco FMC لسري .2
- .RADIUS وأ Directory Active ةيساسألا ةقداصملا مدختست نأ بجي 3.
- مقر TCP ذفـنم ربـع يئانـثـلl ن|مألـل هؤاشـن| مت يـذل| يئانـثـل| ةقـداصمل| لـيكو ل|صـتا .4 443.
- .يئانثلا نامألا ةمدخ ربع ةيوناث ةقداصم 5.
- .ةقداصملا ةباجتسإ Duo ةقداصم ليكو ملتسي 6.
- .Cisco FMC GUI لوصو حنم متي .7

### نيوكتلا

:ةيلاتلا ماسقألا رابتعالا يف عض ،نيوكتلا لامكإ لجأ نم

FMC ىلع نيوكتلا تاوطخ

ةقداصم نئاك ءاشنإ .ةيجراخلا ةقداصملا < نومدختسملل < ماظنلا ىلإ ليقتنا 1. ةوطخلا مدختسملا رود تحت لوؤسملا ديدحت نم دكأت. RADIUS ىلع ةقداصملا بولسأ نييعتو يجراخ :ةروصلا يف حضوم وه امك يضارتفالا

.Duo ةقداصملا ليكو مداخب صاخلا IP ناونع جذومن وه 10.106.44.177 :ةظحالم

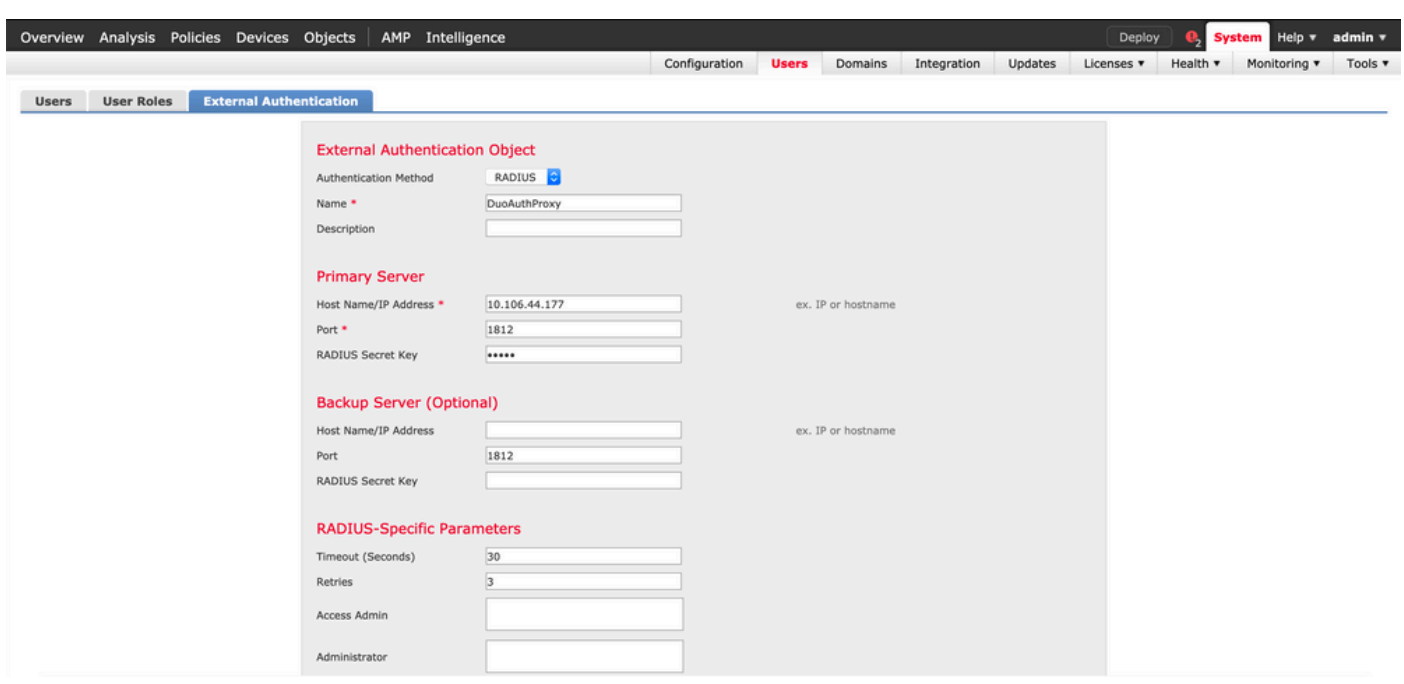

:ةروصلا يف حضوم وه امك ريذحتلI لهاجت .قيبطتو ظفح قوف رقنI

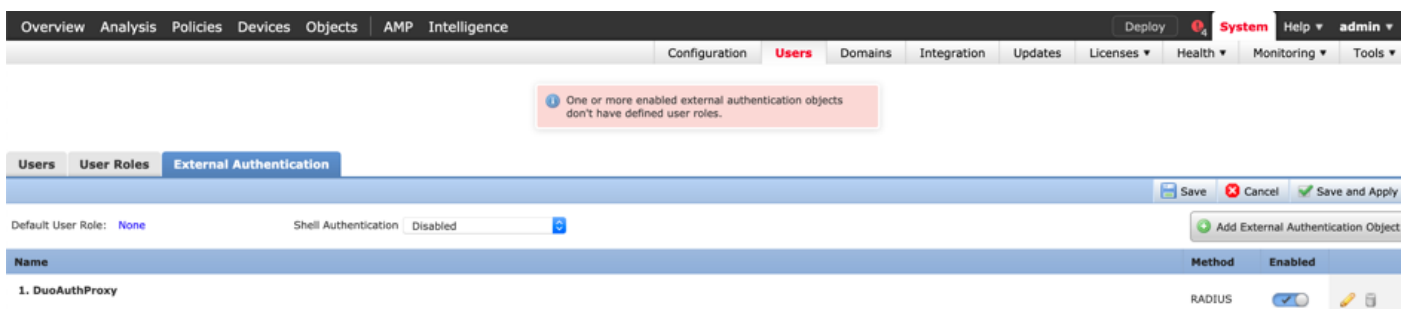

ققحتو ،مدختسم ءاشنإب مق. نومدختسملا < نومدختسملا < ماظنلا ىلإ لقتنا 2. ةوطخلا :ةروصلا يف حضوم وه امك ةيجراخلا ةقداصملا ةقيرط نم

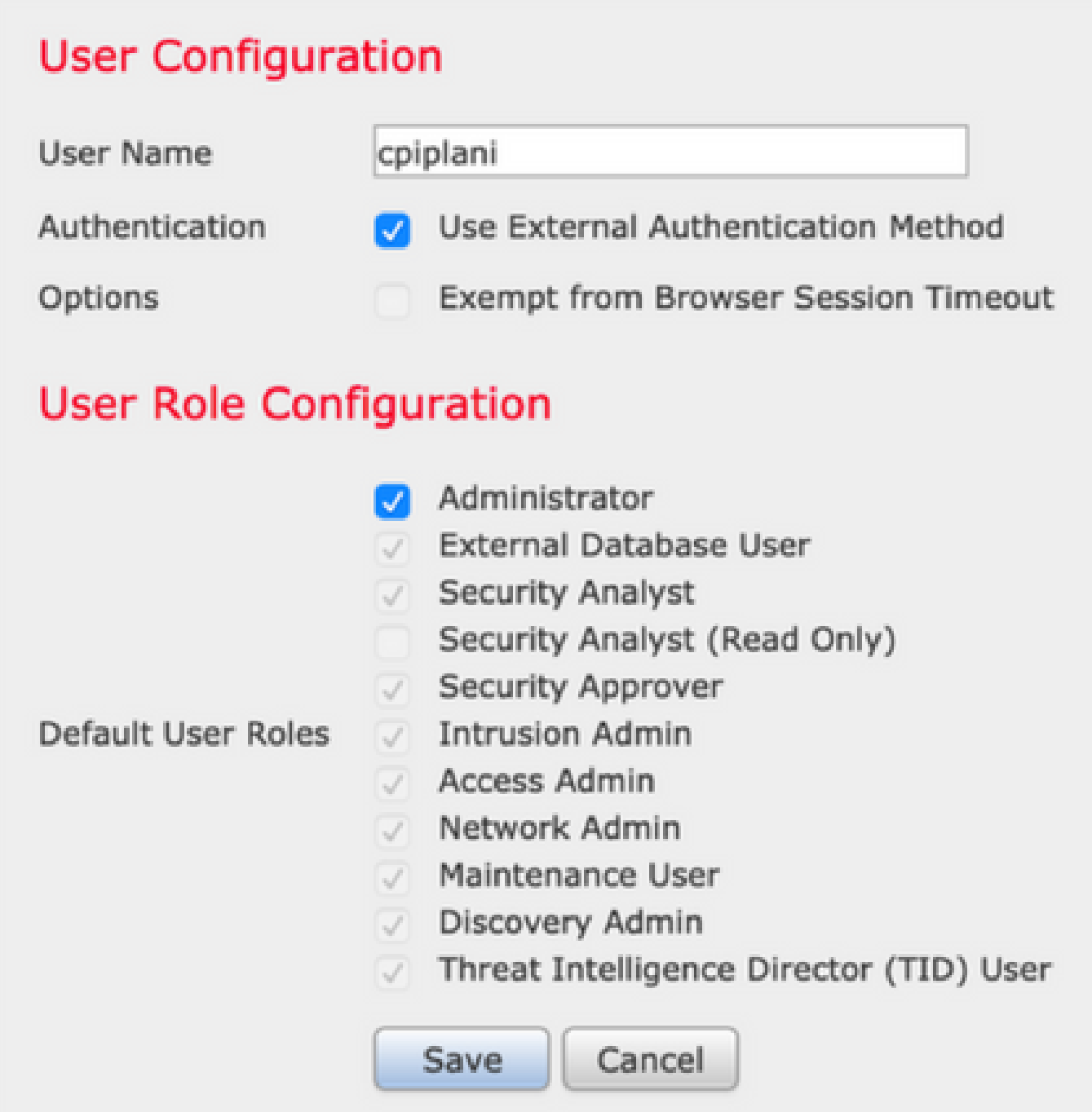

.هتيبثتو Duo ةقداصم ليكو مداخ ليزنتب مق 1. ةوطخلا

[Duo ةقداصم ليكو مداخ](https://dl.duosecurity.com/duoauthproxy-latest.exe) تيبثتو Windows زاهج ىلإ لوخدلا ليجست

صرق ةحاسمو لقأل اىلء ةدحاو (CPU) ةيزكرم ةجل!عم ةدحوب دوزم ماظن مادختساب ىصوي تياباجيج 4 ةعس (RAM) يئاوشع لوصو ةركاذو تياباجيم 200 غلبت

يف RADIUS (ISE مداخو FMC ىلإ لوصولI ةيناكمإب زاهجلI اذه عتمتي نأ بجي :ةظحالم  $\blacksquare$ (تنرتنإ) Duo ةباحسو (انتلاح

.cfg.authproxy فلملا نيوكتب مق 2. ةوطخلا

.WordPad وأ ++Notepad لثم صوصن ررحم يف فلملا اذه حتفا

### Security Duo)\86x (Files Program\:C ىلع يضارتفالا عقوملا ىلع روثعلا متي :ةظحالم Authentication Proxy\conf\authproxy.cfg

:نيوكتلا اذه ةفاضإو cfg.authproxy فلم ريرحتب مق

#### <#root>

[radius\_client]

**host=10.197.223.23 Sample IP Address of the ISE server**

#### **secret=cisco**

**Password configured on the ISE server in order to register the network device**

.RADIUS يرسلا حاتفملا مادختساب FMC ب صاخلا IP ناونع نيوكت بجي

#### <#root>

[radius\_server\_auto] ikey=xxxxxxxxxxxxxxx skey=xxxxxxxxxxxxxxxxxxxxxxxxxxx api\_host=api-xxxxxxxx.duosecurity.com

**radius\_ip\_1=10.197.223.76**

**IP of FMC**

**radius\_secret\_1=cisco**

**Radius secret key used on the FMC**

failmode=safe client=radius\_client port=1812 api\_timeout=

لوخدلا ليجستب مق ،ميقلا هذه ىلع لوصحلل .host\_api و skey و ikey تاملعم نيوكت نم دكأت ،كلذ دعب .قيبطت ةيامح < تاقيبطت ىلإ لقتناو ([Duo لوؤسم لوخد ليجست](https://admin.duosecurity.com/)) Duo باسح ىلإ :ةروصلا يف حضوم وه امك RADIUS ةقداصم قيبطت ددح

# **RADIUS**

See the RADIUS documentation E' to integrate Duo into your RADIUS-enabled platform.

### **Details**

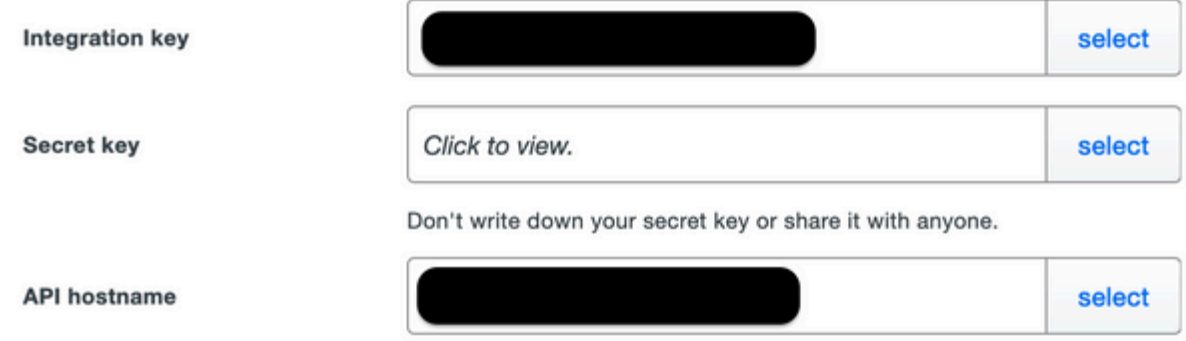

iKey = لماكتلا حاتفم

حاتفم = يرسلا حاتفملا

مسا فيضم API = api\_host

ليغشت ةداعإو فلملا ظفحب مق .Duo نامأ ةقداصم ليكو ةمدخ ليغشت ةداعإب مق 3. ةوطخلا .Windows زاهج ىلع Duo ةمدخ

يئانثU نامألا ةقداصم ليكو ةمدخ عقوم ددح .(Windows (services.msc تامدخ مكحت ةدحو حتفا :ةروصلا يف حضوم وه امك ليغشتلا ةداعإ قوف رقناو ،تامدخلا ةمئاق يف

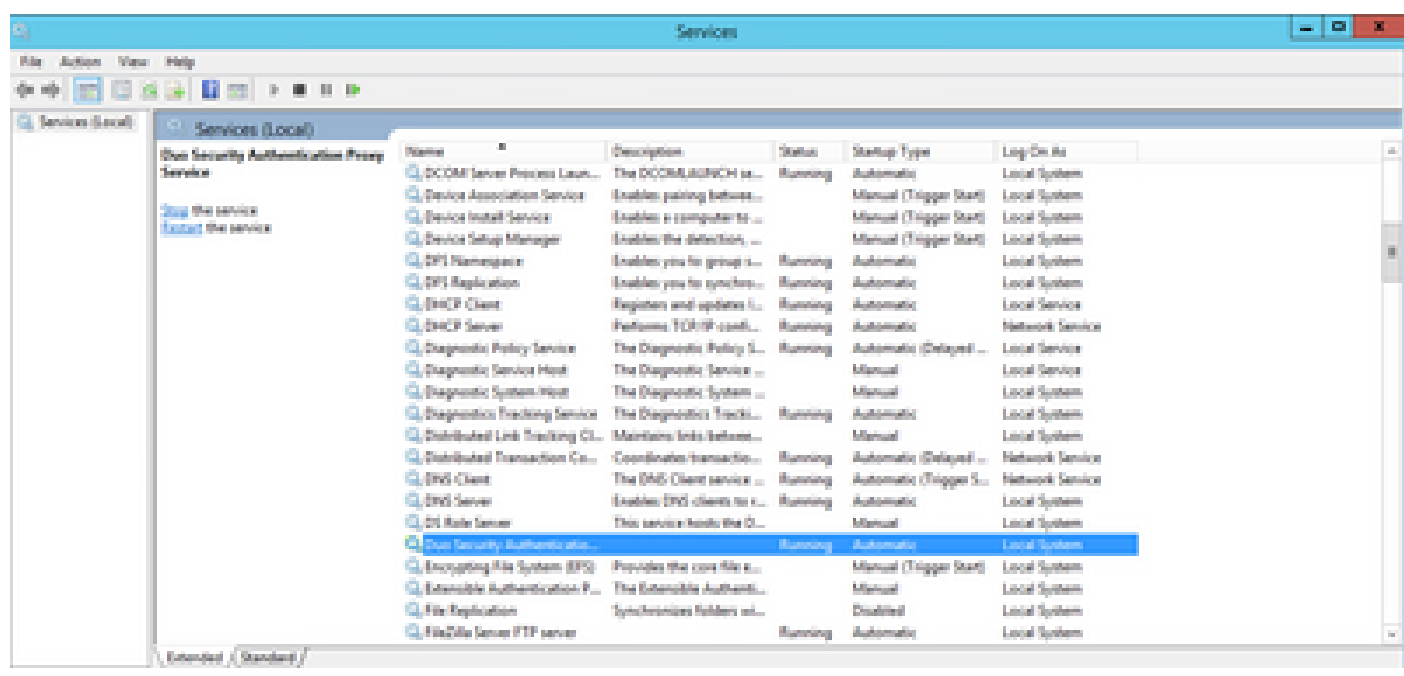

### ISE ىلع نيوكتلا تاوطخ

وه امك ةكبشلا زاهج نيوكتل ةفاضإ ىلع رقنا ،ةكبشلا ةزهجأ < ةرادإ ىلإ لقتنا 1. ةوطخلا :ةروصلا يف حضوم

.Duo ةقداصملا ليكو مداخب صاخلا IP ناونع جذومن وه 10.106.44.177 :ةظحالم

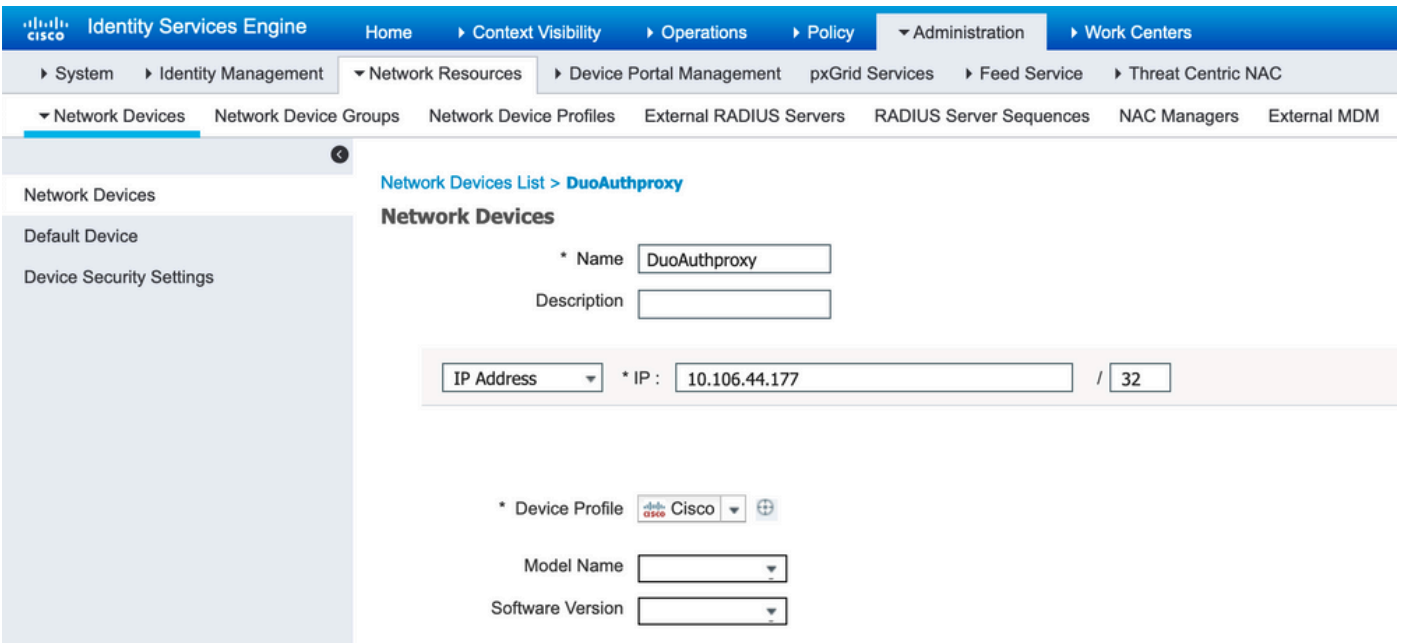

يف حضوم وه امك رسلا يف authproxy.cfg يف authproxy يف حضوم وه امك كرتشملا رسلا نيوكتب مق :ةروصلا

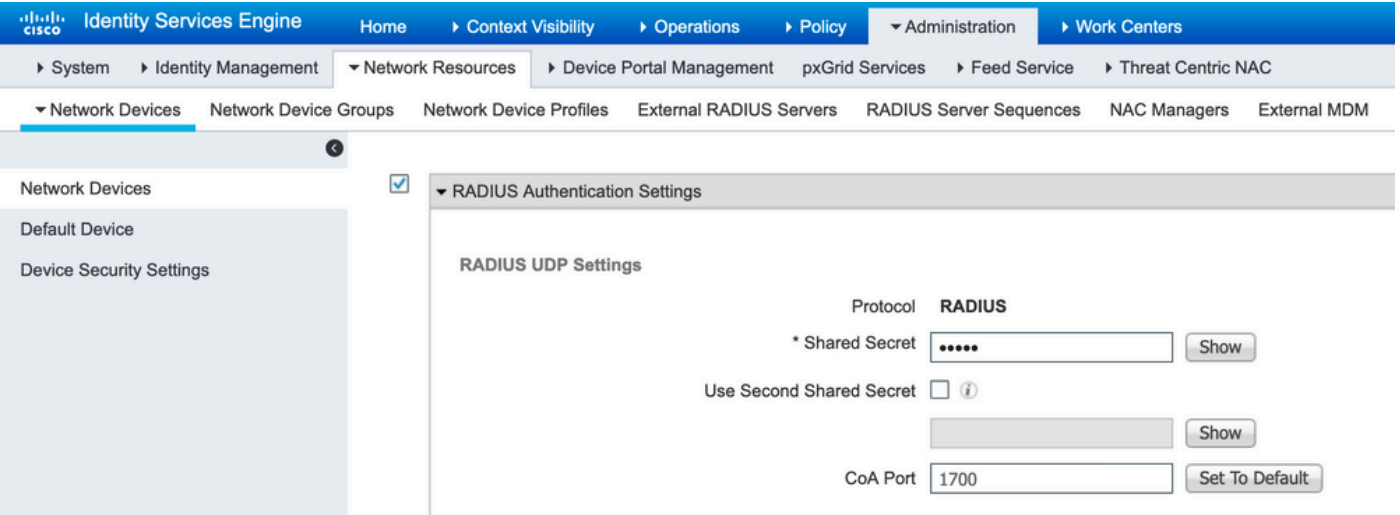

### حضوم وه امك ةيوهلا مدختسم نيوكتل ةفاضإ قوف رقنا .تايوه < ةرادإ ىل| لقتنا 2. ةوطخلا :ةروصلا يف

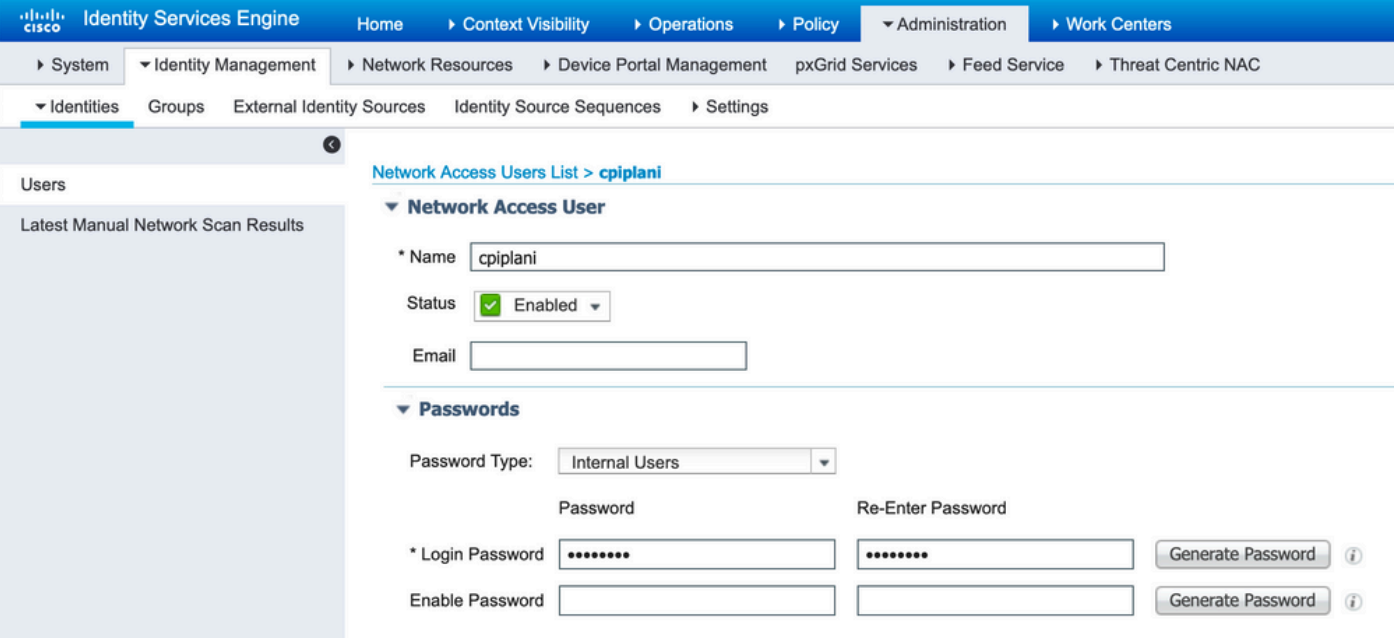

### Duo ةرادإ لخدم ىلع نيوكتلا تاوطخ

.يفرطلا زاهجلا ىلء Duo Mobile طيشنتو مدختسم مسا ءاشنإب مق .1 ةوطخلا

< نيمدختسم ىلإ لقتنا. Duo ةباحس ةرادإب ةصاخلا بيولا ةحفص ىلإ مدختسملا ةفاضإ :ةروصلا يف حضوم وه امك نيمدختسم ةفاضإ

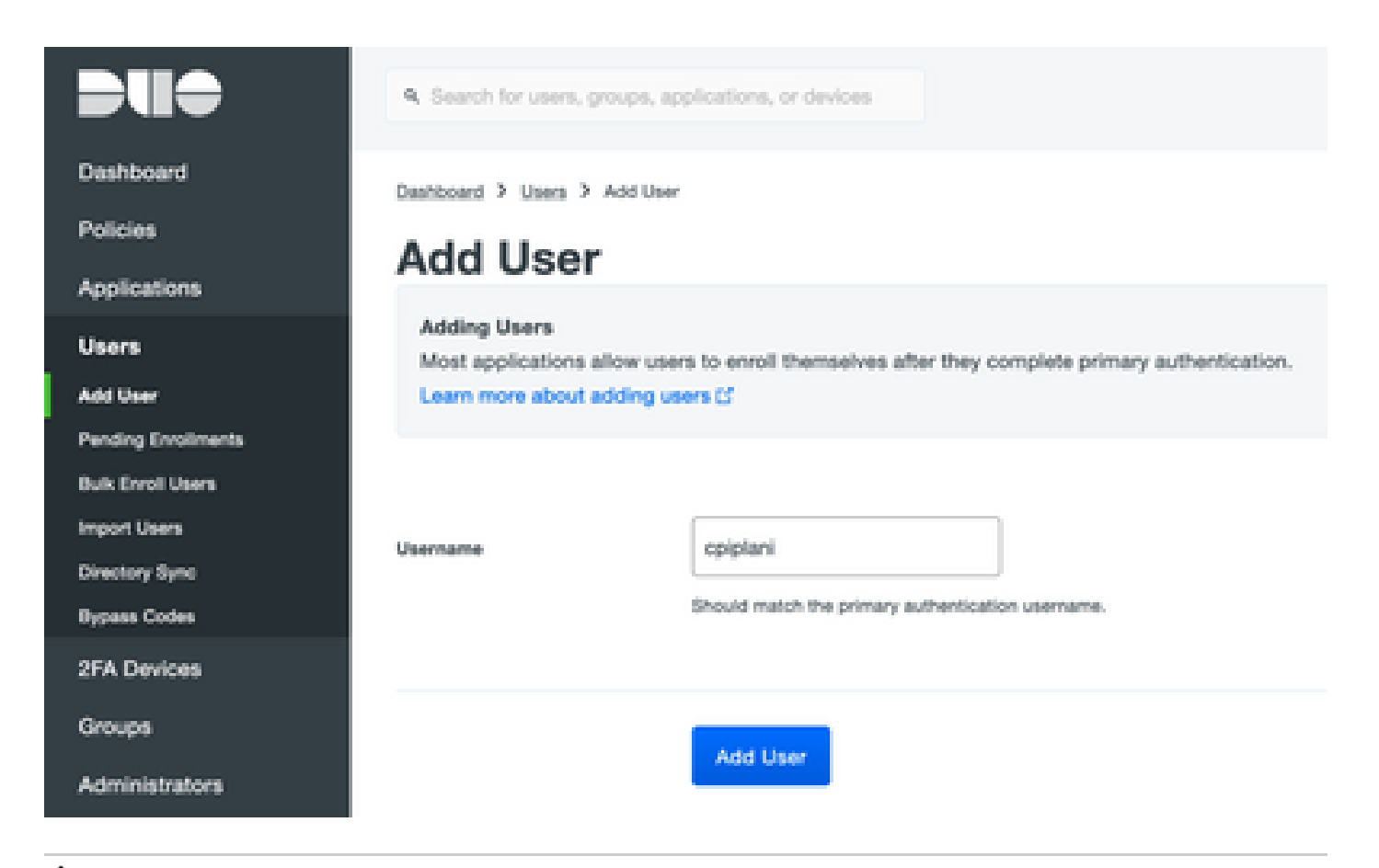

.يئاهنلا مدختسملا ىلع Duo قيبطت تيبثت نم دكأت :ةظحالم

[IOS ةزهجأل Duo قيبطتل يوديلا تيبثتلا](https://apps.apple.com/us/app/duo-mobile/id422663827)

[Android ةزهجأل Duo قيبطتل يوديلا تيبثتلا](https://play.google.com/store/apps/details?id=com.duosecurity.duomobile&hl=en)

.ةيجمربلا تاميلعتلل يئاقلت ءاشنإ 2. ةوطخلا

:ةروصلا يف حضوم وه امك مدختسملا فتاه مقر فضأ

#### Phones

You may reamings the phones by dragging and dropping in the table.

This user has no phones. Add one.

Add Phone

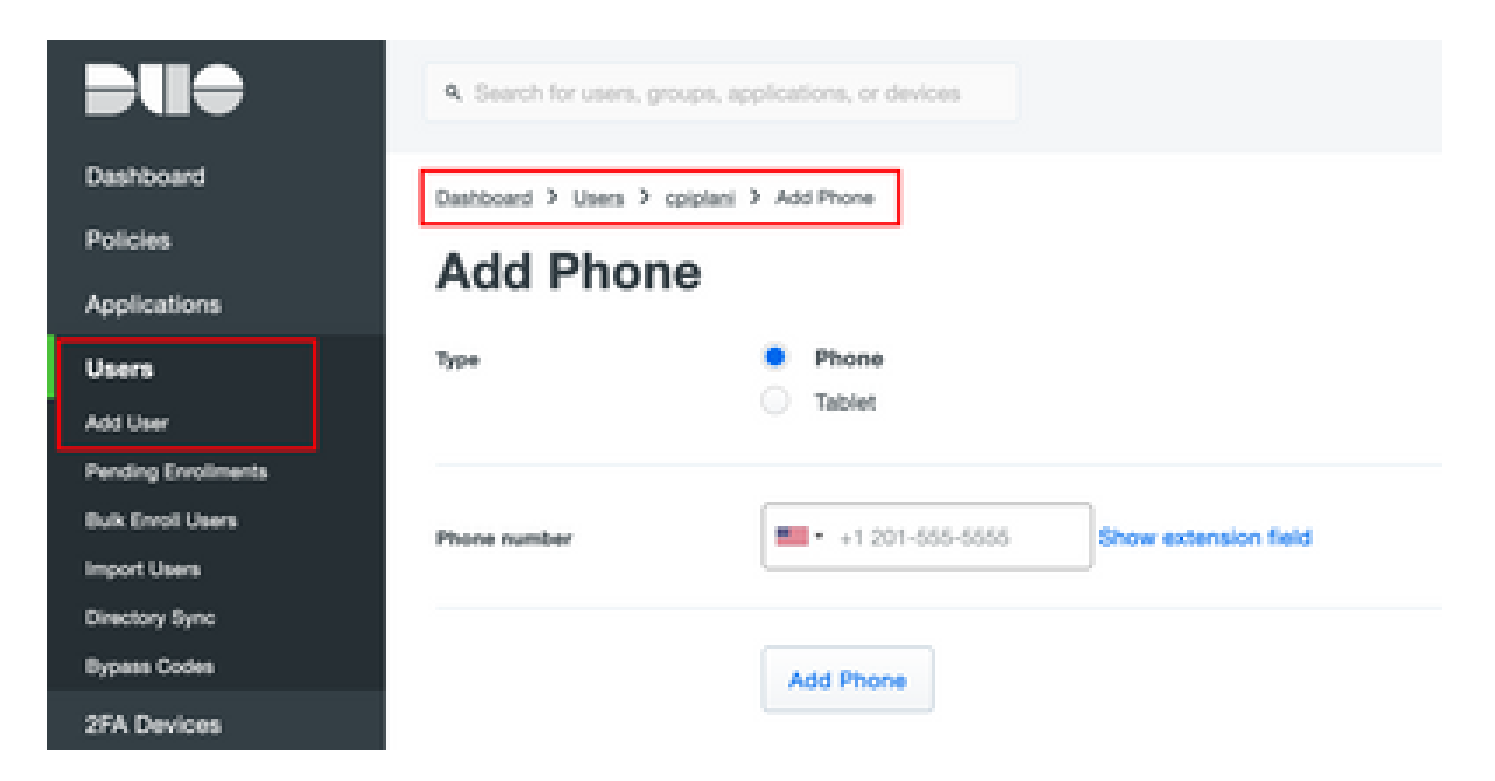

: ةروصلا يف حضوم وه امك Mobile Duo طيشنت رتخأ

#### **Device Info**

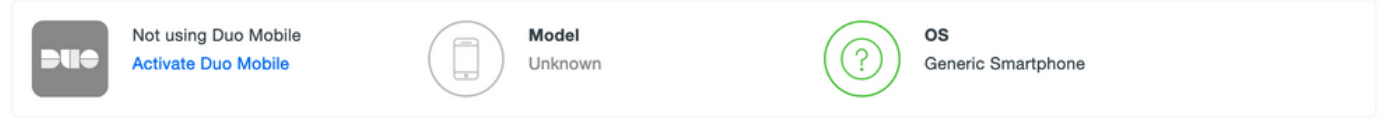

: ةروصلا يف حضوم وه امك Activation Mobile Duo طيشنت زمر ءاشنإ رتخأ

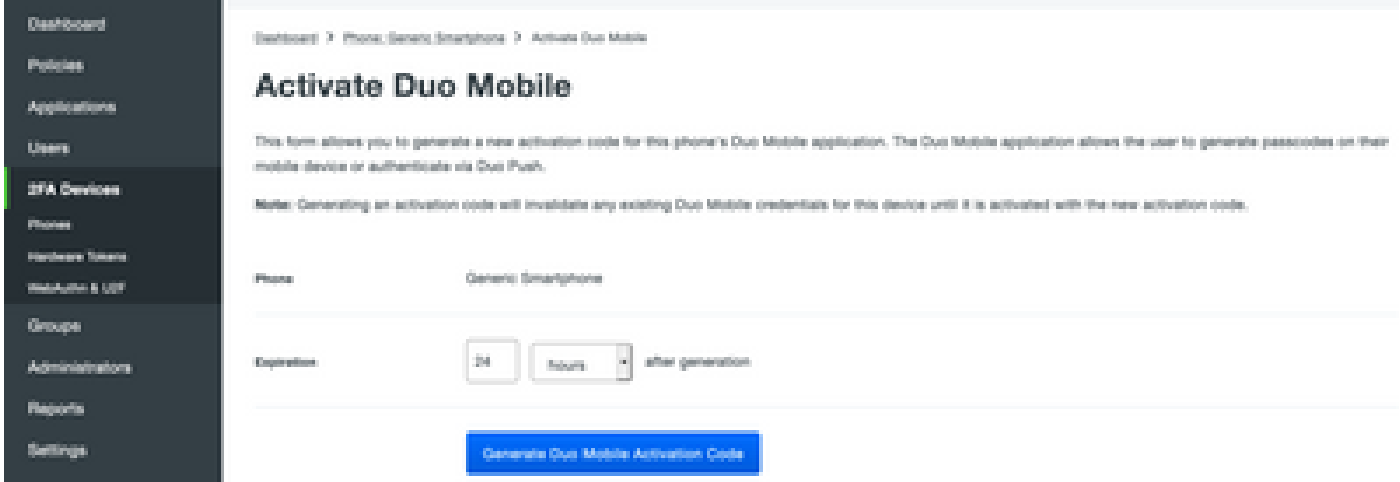

: ةروصلا يف حضوم وه امك SMS ةطساوب تاميلعت لاسرإ رتخأ

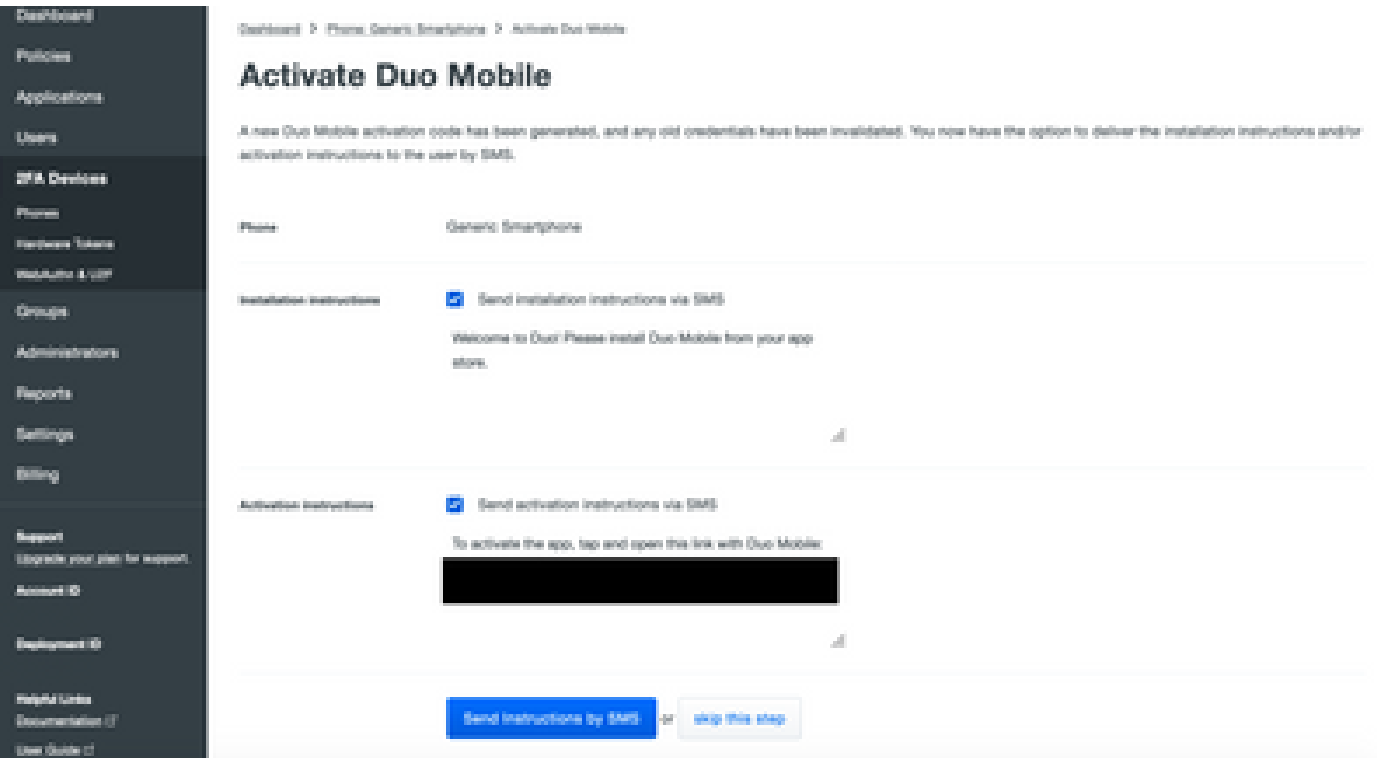

مسق يف مدختسملا باسحب Duo قيبطت طبر متيو ،SMS يف دوجوملا طابترالا قوف رقنا :ةروصلا يف حضوم وه امك ،زاهجلا تامولعم

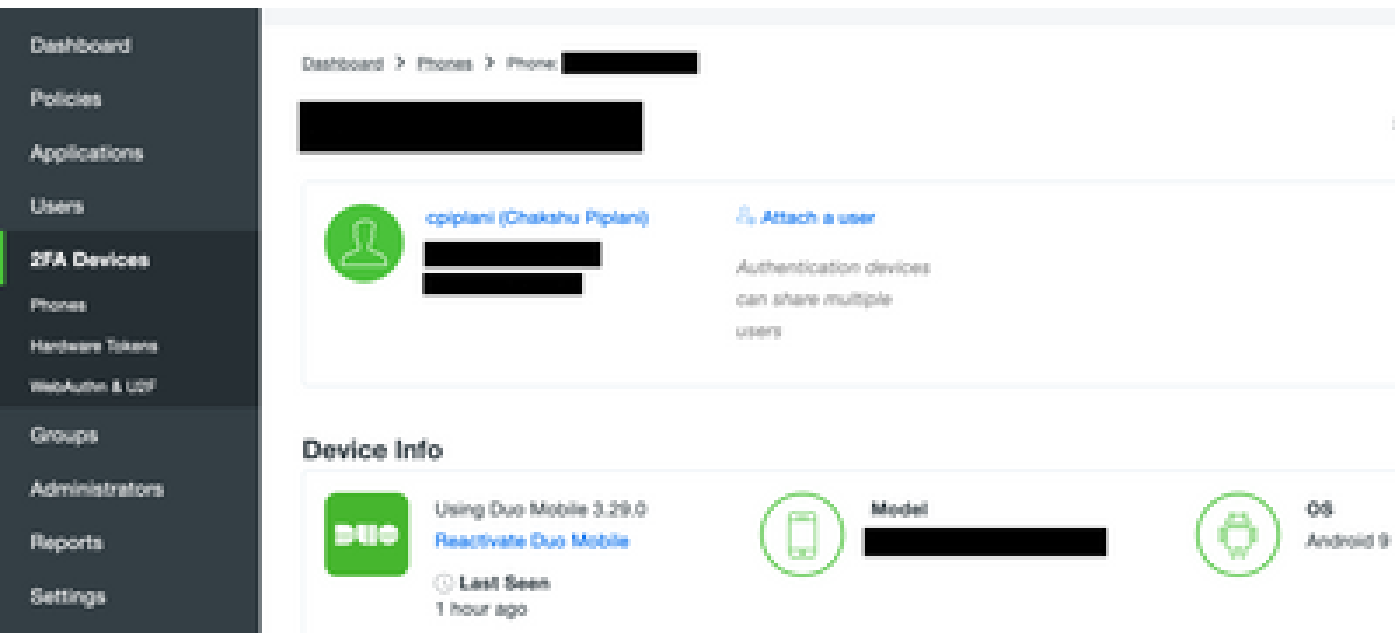

## ةحصلا نم ققحتلا

.حيحص لكشب نيوكتلا لمع ديكأتل مسقلا اذه مدختسا

ةيوه ةحفص يف اهتفاضإ تمت يتلا مدختسملا تاغوسم مادختساب FMC ىلإ لوخدل لجس لجأ نم كب ةصاخلا ةياهنلا ةطقن ىلع PUSH Duo مالعإ ىلع لصحت نأ بجي .ISE مدختسم وه امك لوخدلا ليجستب FMC موقتسو ،اهيلع تقفاوف ،(FA2 (لماوعلا ةيئانث ةقداصم : ةروصلا يف حضوم

# **Login Request**

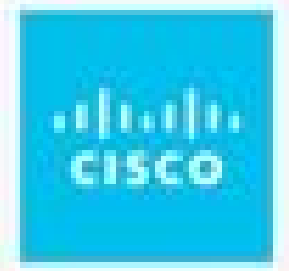

# **CISCO SYSTEMS**

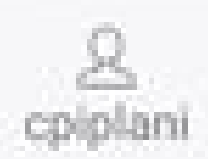

⊛ August 2, 2019, 7:37 PM

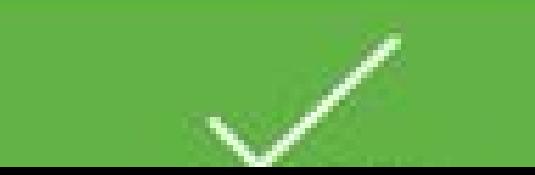

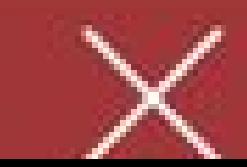

نم ققحتال كيلء بجي ،انه .ليصافتال دومع لفسأ يليصفتال ةقداصملا ريرقت ددحو : ةروصلا يف حضوم وه امك ةقداصملا حاجن

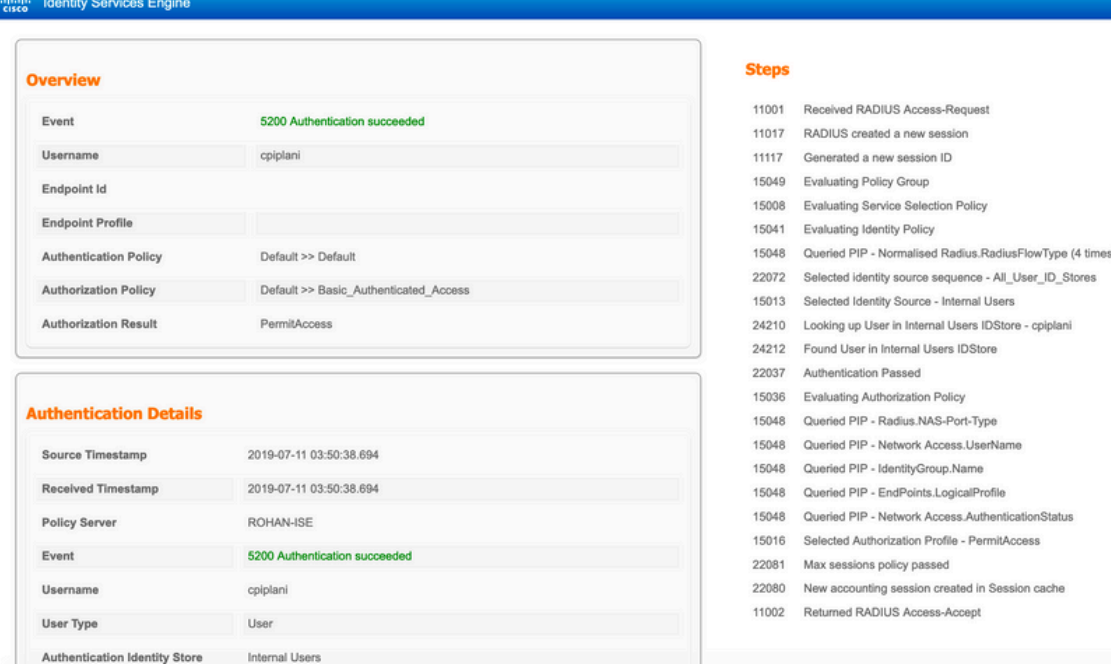

## اهحالصإو ءاطخألا فاشكتسا

.اهحالصإو نيوكتلا ءاطخأ فاشكتسال اهمادختسإ كنكمي يتلا تامولعملا مسقلا اذه رفوي

تالجسلا عقوم ديدحت مټي .Duo ةقداصملا ل⊉كو مداخ ىلع ءاطخالا حيحصت نم ققحت • :عقوملا اذه نمض

C:\Program Files (x86)\Duo Security Authentication Proxy\log

.WordPad وأ ++Notepad لثم صوصن ررحم يف log.authproxy فلملا حتفا

.ISE مداخ لبق نم ةقداصملا ضفرو ةحيحص ريغ دامتعا تانايب لاخدإ دنع تاصاصقلا لجس

#### <#root>

2019-08-04T18:54:17+0530 [DuoForwardServer (UDP)] Sending request from

```
10.197.223.76
```
to radius\_server\_auto

**10.197.223.76 is the IP of the FMC**

2019-08-04T18:54:17+0530 [DuoForwardServer (UDP)] Received new request id 4 from ('10.197.223.76', 34524) 2019-08-04T18:54:17+0530 [DuoForwardServer (UDP)] (('10.197.223.76', 34524), 4):

**login attempt for username u'cpiplani'**

2019-08-04T18:54:17+0530 [DuoForwardServer (UDP)] Sending request for user u'cpiplani' to ('10.197.223. 2019-08-04T18:54:17+0530 [RadiusClient (UDP)]

**Got response**

```
 for id 199 from ('
```
**10.197.223.23**

', 1812);

 **code 3 10.197.223.23 is the IP of the ISE Server.**

2019-08-04T18:54:17+0530 [RadiusClient (UDP)] (('10.197.223.76', 34524), 4): Primary credentials reject 2019-08-04T18:54:17+0530 [RadiusClient (UDP)] (('10.197.223.76', 34524), 4):

**Returning response code 3: AccessReject**

2019-08-04T18:54:17+0530 [RadiusClient (UDP)] (('10.197.223.76', 34524), 4): Sending response

ليصافت نم ققحتلل ةرشابملا تالجسلا < RADIUS > تايلمعلا ىلإ لقتنا ،ISE ىلع • .ةق.داصملI

:Duo و ISE عم ةحجانلا ةقداصملا نم ءازجأ لجس

#### <#root>

2019-08-04T18:56:16+0530 [DuoForwardServer (UDP)] Sending request from

**10.197.223.76**

```
 to radius_server_auto
2019-08-04T18:56:16+0530 [DuoForwardServer (UDP)] Received new request id 5 from ('10.197.223.76', 34095)
2019-08-04T18:56:16+0530 [DuoForwardServer (UDP)] (('10.197.223.76', 34095), 5): login attempt for user
2019-08-04T18:56:16+0530 [DuoForwardServer (UDP)] Sending request for user u'cpiplani' to ('10.197.223.
2019-08-04T18:56:16+0530 [RadiusClient (UDP)] Got response for id 137 from ('
```
**10.197.223.23**

', 1812);

**code 2 <<<< At this point we have got successful authentication from ISE Server.**

2019-08-04T18:56:16+0530 [RadiusClient (UDP)] http POST to https://api-f754c261.duosecurity.com:443/res 2019-08-04T18:56:16+0530 [duoauthproxy.lib.http.\_DuoHTTPClientFactory#info] Starting factory <\_DuoHTTPC 2019-08-04T18:56:17+0530 [HTTPPageGetter (TLSMemoryBIOProtocol),client] (('10.197.223.76', 34095), 5): 2019-08-04T18:56:17+0530 [HTTPPageGetter (TLSMemoryBIOProtocol),client] Invalid ip. Ip was None 2019-08-04T18:56:17+0530 [HTTPPageGetter (TLSMemoryBIOProtocol),client] http POST to https://api-f754c2 2019-08-04T18:56:17+0530 [duoauthproxy.lib.http.\_DuoHTTPClientFactory#info] Starting factory <\_ DuoHTTPC 2019-08-04T18:56:17+0530 [duoauthproxy.lib.http.\_DuoHTTPClientFactory#info] Stopping factory <\_DuoHTTPC 2019-08-04T18:56:30+0530 [HTTPPageGetter (TLSMemoryBIOProtocol),client] (('10.197.223.76', 34095), 5):

 **Duo authentication returned 'allow': 'Success. Logging you in...**

2019-08-04T18:56:30+0530 [HTTPPageGetter (TLSMemoryBIOProtocol),client] (('10.197.223.76', 34095), 5):

Returning response code 2: AccessAccept <<<< At this point, user has hit the approve button

2019-08-04T18:56:30+0530 [HTTPPageGetter (TLSMemoryBIOProtocol),client] (('10.197.223.76', 34095), 5): 2019-08-04T18:56:30+0530 [duoauthproxy.lib.http.\_DuoHTTPClientFactory#info] Stopping factory <\_ DuoHTTPC

ةلص تاذ تامولعم

- [ةقداصم RA VPN مادختساب Duo](https://duo.com/docs/cisco-firepower#change-the-remote-access-vpn-authentication-method-to-duo-radius)
- [Systems Cisco تادنتسملاو ينقتلا معدلا](https://www.cisco.com/en/US/support/index.html?referring_site=bodynav) •

ةمجرتلا هذه لوح

ةي الآلال تاين تان تان تان ان الماساب دنت الأمانية عام الثانية التالية تم ملابات أولان أعيمته من معت $\cup$  معدد عامل من من ميدة تاريما $\cup$ والم ميدين في عيمرية أن على مي امك ققيقا الأفال المعان المعالم في الأقال في الأفاق التي توكير المالم الما Cisco يلخت .فرتحم مجرتم اهمدقي يتلا ةيفارتحالا ةمجرتلا عم لاحلا وه ىل| اًمئاد عوجرلاب يصوُتو تامجرتلl مذه ققد نع امتيلوئسم Systems ارامستناء انالانهاني إنهاني للسابلة طربة متوقيا.